**Activitatea de învatare 4. Instalare Telnet pentru Windows Vista Competenta/Rezultatul învatarii: Prezinta protocoalele de nivel Aplicatie**

**Obiectivul/obiective vizate:**

**Vei fi capabil sa instalezi serviciul Telnet pentru Windows Vista**

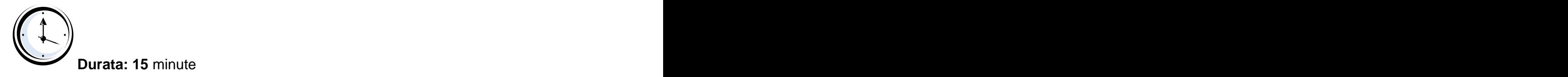

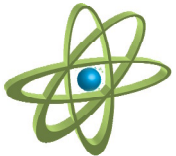

## **Tipul activitatii: Experiment**

**Sugestii:** - elevii se pot organiza in grupe mici (2 – 3 elevi) sau pot lucra individual.

**Sarcina de lucru** : Realizati instalarea Telnet pentru Windows Vista urmând pasii indicati în fisa de mai jos:

**Pasul 1**. Click **Start** apoi **Control Panel**.

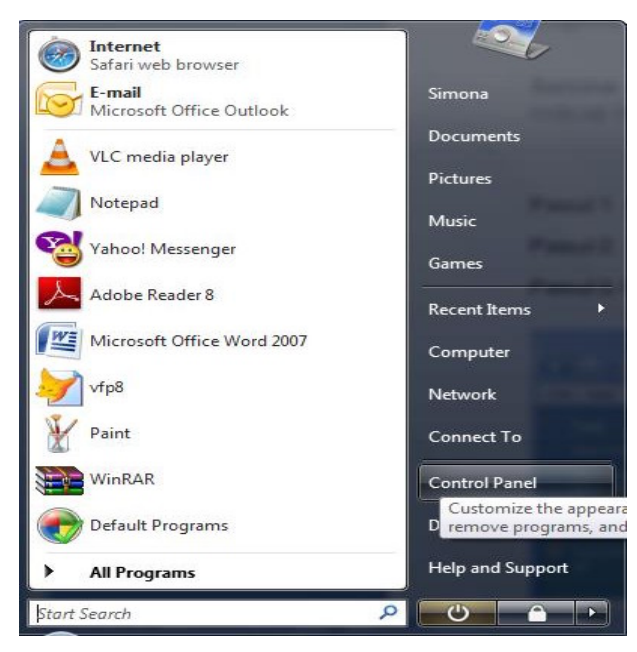

CO - El + Control Panel +  $\bullet$   $\bullet$   $\bullet$   $\bullet$  Search File Edit View Tools Help Category Name EN STRUCTURE DE V  $\overline{1}$ **Apr** Đ  $\overline{A}$ · Classic View Date and<br>Time Default<br>Programs Ease of<br>Acce... Folder<br>Options Device<br>Manage Fonts Game<br>Controllers E P  $\mathcal{S}_t$ Ë, Intel(R) GMA<br>Driver for ... **iSCSI** Initiator Indexing<br>Options Internet<br>Options Java Mouse Keyboard B.3 出  $\bigodot$ **Vetwork and** Offline Files Parental Pen and People Near Performance Personaliz.. Sharing Ce.  $\blacktriangle$  $\sqrt{\frac{1}{2}}$  $\bm{C}$ U  $\blacktriangleright$ Phone and<br>Modem ... Problem<br>Reports a.. Regional and Printers QuickTime Power<br>Options Program<mark>:</mark><br>1d Featur Language .. U  $\Theta$  $\sum_{i=1}^{n}$ Speech<br>Recogniti Scanners and<br>Cameras Security<br>Center Sound Sync Center System Tablet PC

## **Pasul 2.** Selectati **Programs and Features**.

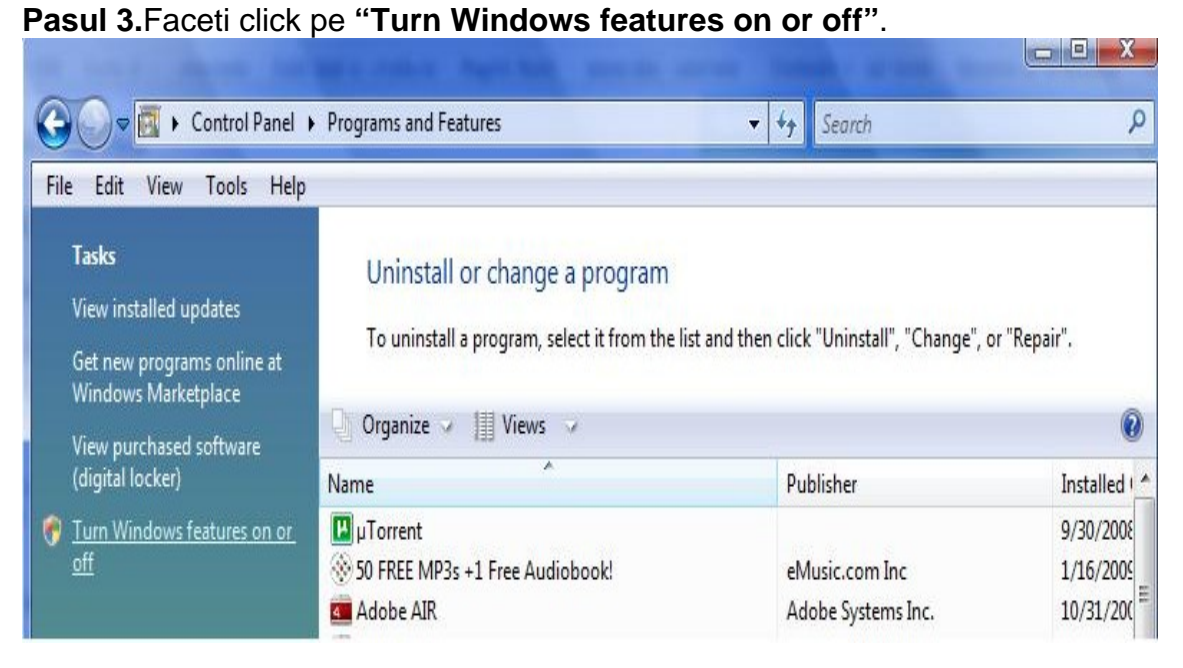

**Pasul 4.** Bifati optiunea **Telnet Client.**

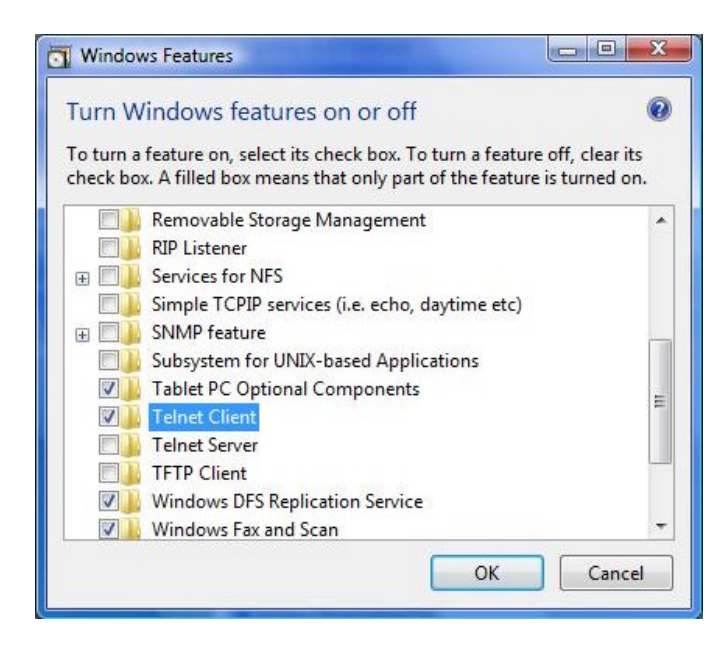

**Pasul 5**. Apasati **OK**.

**Pasul 6**. Va aparea o fereastra ce va confirma instalarea optiunii.

This document was created with Win2PDF available at http://www.win2pdf.com. [The unregistered version of Win2PDF is for evaluation or non-commercial use only.](http://www.win2pdf.com) This page will not be added after purchasing Win2PDF.